# Cisco TelePresence TRC6 Quick Reference Guide CE9.0

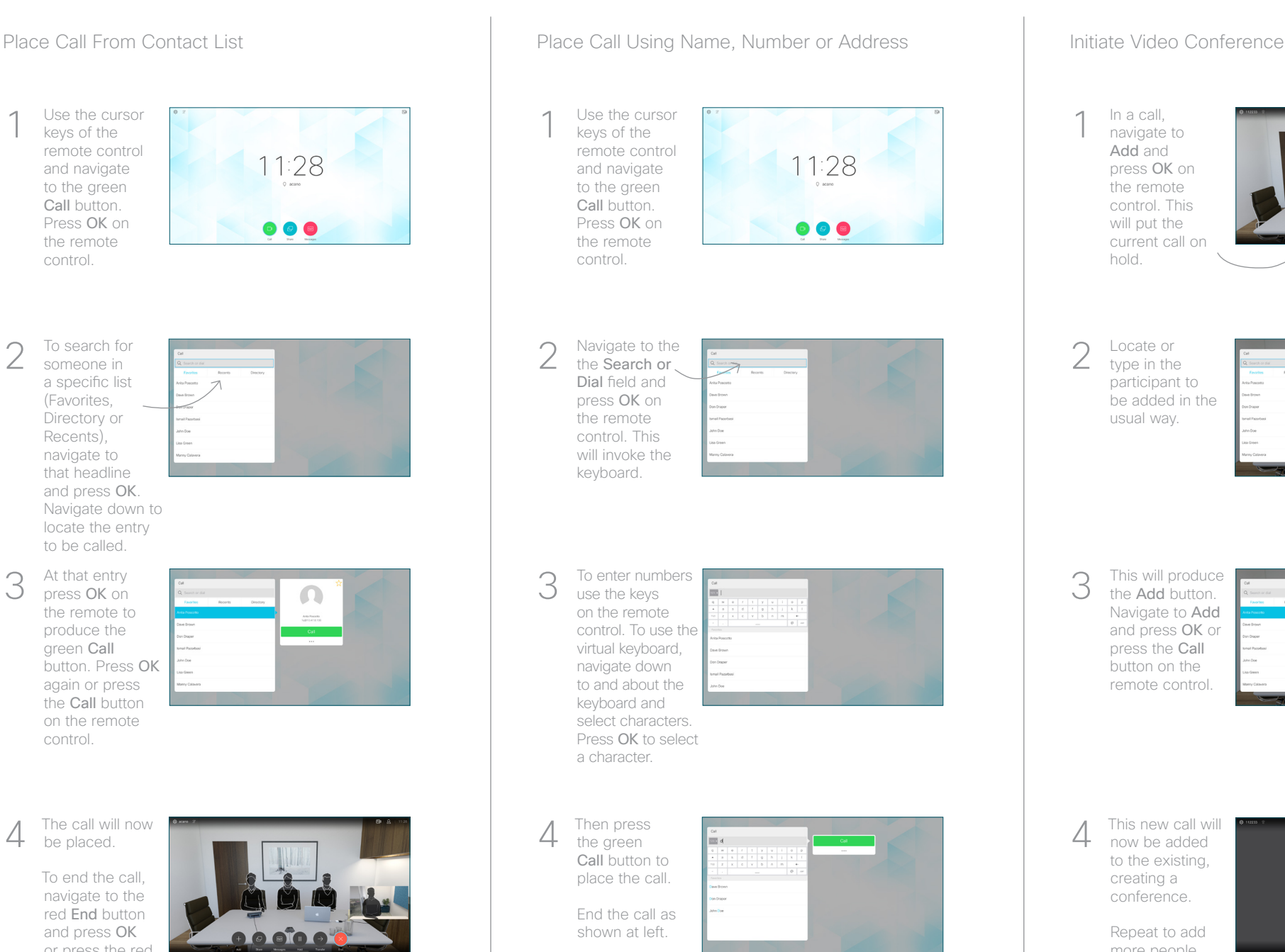

# 11:28  $\bullet$  $\bullet$  $\bullet$  $\frac{1}{4}$  Then press  $\frac{1}{4}$  This new call will  $\frac{1}{4}$  This new call will  $\frac{1}{4}$  This new call will

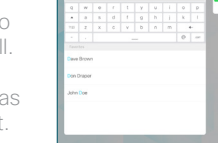

now be added to the existing, creating a conference. 4

> Repeat to add more people.

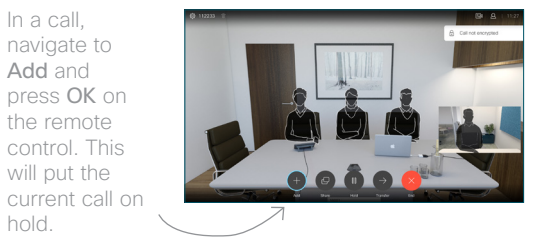

Locate or type in the participant to be added in the usual way. 2

hold.

In a call, navigate to Add and press OK on the remote control. This will put the

 $\overline{1}$ 

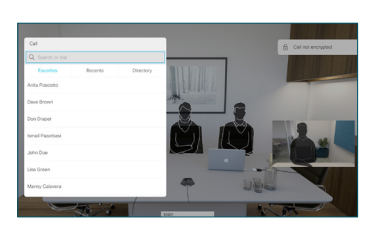

This will produce the Add button. Navigate to Add and press OK or press the Call button on the remote control. 3

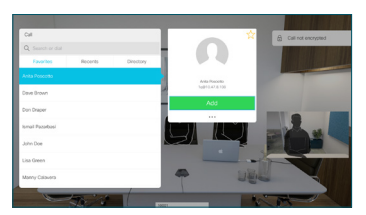

وبالتوابي

**CISCO** 

The call will now be placed.

At that entry press OK on the remote to produce the green Call button. Press OK again or press the Call button on the remote control.

To search for someone in a specific list (Favorites, Directory or Recents), navigate to that headline and press OK. Navigate down to locate the entry to be called.

2

3

1

Use the cursor keys of the remote control and navigate to the green Call button. Press OK on the remote control.

To end the call, navigate to the red End button and press OK or press the red button on the remote.

# Cisco TelePresence TRC6 Quick Reference Guide CE9.0

Forwarding Calls, Proximity & Do not Disturb Share Content in a Call Transfer an Ongoing Call Transfer an Ongoing Call Tap the icon in 1 the upper left  $\sim$ corner. 11:28  $\bullet$  $\bullet$  $\bullet$ 2 Activate/ deactivate functions as required using OK. Use Go Back to exit. Decrease/Increase (volume and values) Cursor control keys and OK (center) Go Back  $\left(\cdot\right)\cdot\left\right\}$  Microphone Mute/Unmute Place call/Accept incoming call 2 3 Reject incoming call/ .@ abc def End call / Cancel / 4 5 6 ghi jkl mno Back to Home screen  $7 \nearrow 8$  9 (outside calls) Dial someone or pqrs tuv wxyz  $\begin{array}{c} \star & 0 & \text{if} \end{array}$ input alphanumeric charactersabab<br>cisco

Make sure your presentation source is connected and On. You may need to select Share and press OK on the remote control. 1

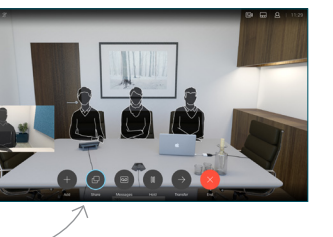

Select Local preview to inspect the contents without sharing it with the others, before you select Share in call to share it with the others. 2

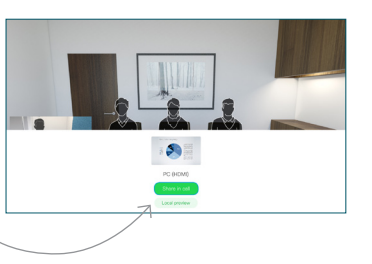

The size of the shared image is controlled by means of the Minimize/ Maximize button. Select this and press OK on the remote control, if needed. 3

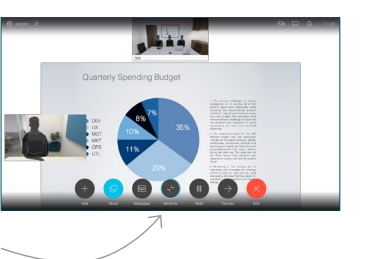

To stop sharing content, select Stop sharing and press OK on the remote control.

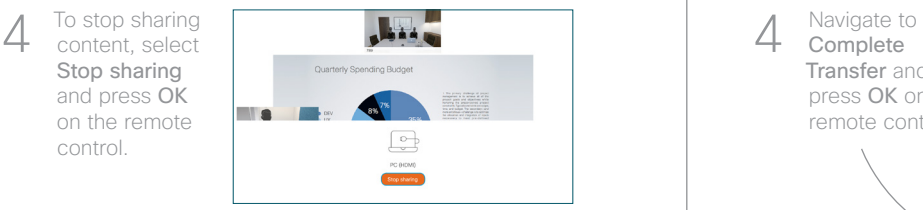

To share content outside calls, connect the source, make sure it is switched on and navigate to Share and press OK. You will then be offered to share content.

Navigate to the Transfer button and press OK on the remote control. This will cause the current call to be put on hold. 1

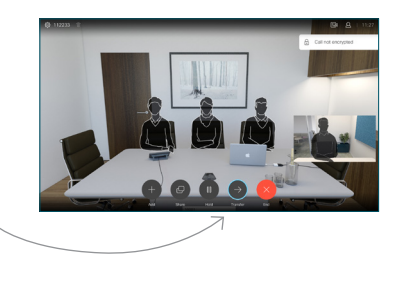

Search for whom to call in the usual way.  $\angle$ 

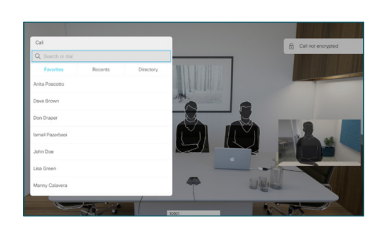

Navigate to the green Call button and press OK or use the green Call button on the remote control. Talk to 3

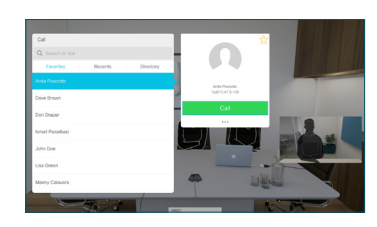

the person to confirm that transfer is OK. The person to be transferred is still on hold.

**Complete** Transfer and press OK on the remote control.  $\Delta$ 

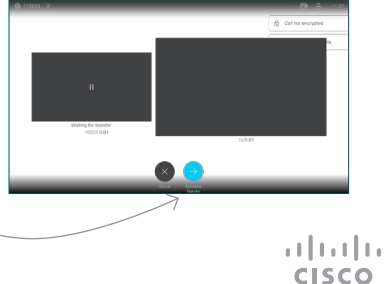